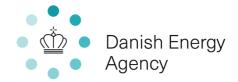

## Guide to registration in the Danish National Waste Register

- 1. Go to www.affaldsregister.ens.dk via your browser of choice.
- 2. Press "EN" in the top right corner for the English version of the website

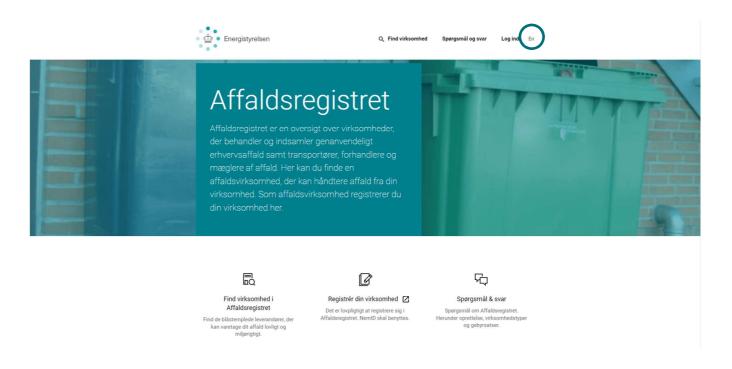

3. Scroll down and choose "Login for foreign companies".

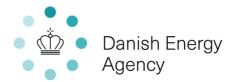

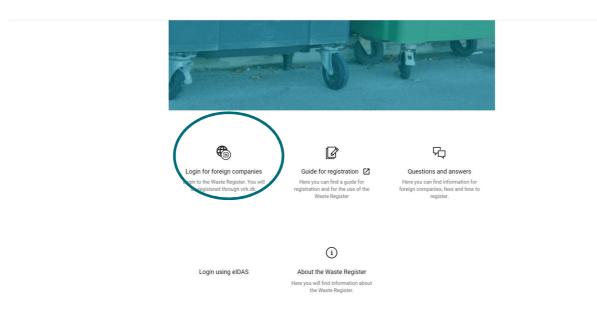

4. Log in with email and password

If it is the first time you log in, see point 6 below.

## virk.dk

| Login         | <b>:= = -</b> (£     |
|---------------|----------------------|
| Email address |                      |
| Email address |                      |
| Password      |                      |
| Password      |                      |
|               | Forgot your password |
|               |                      |
| Log in        |                      |

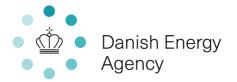

5. If you do not remember your password, press "forgot your password?"

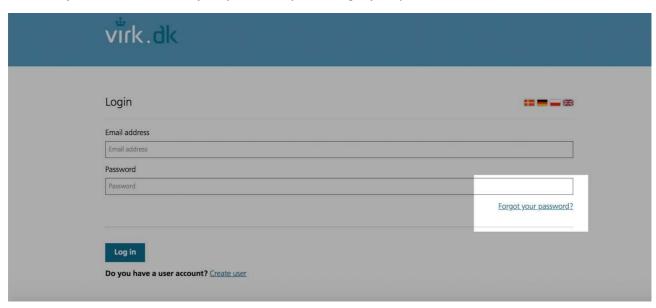

6. If it is the first time you log in, please press "create user"

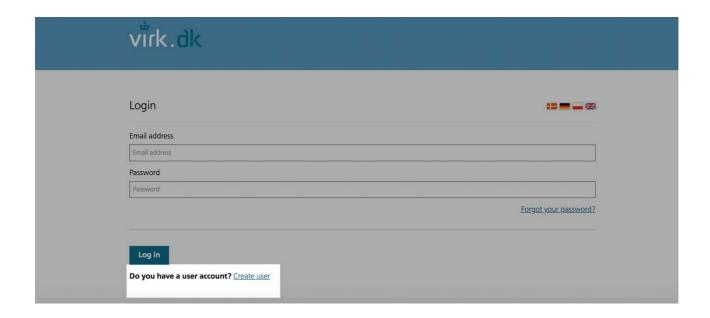

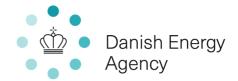

7. Fill in the information and press "create user account"

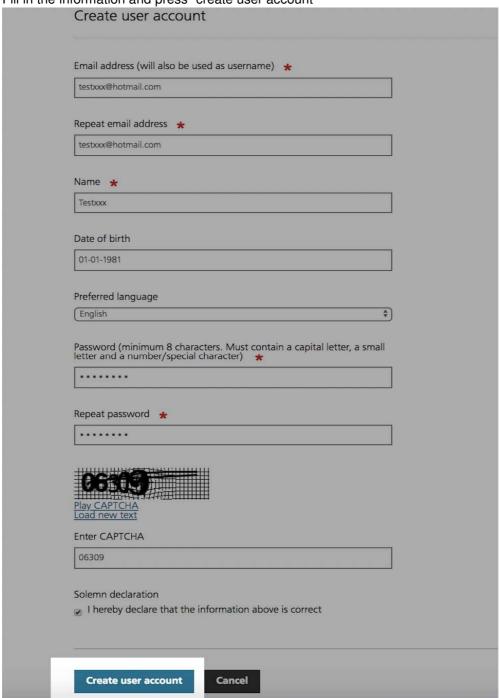

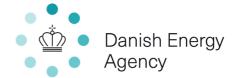

8. Open your e-mail and follow the activation link (some waiting time before the e-mail arrives may occur)

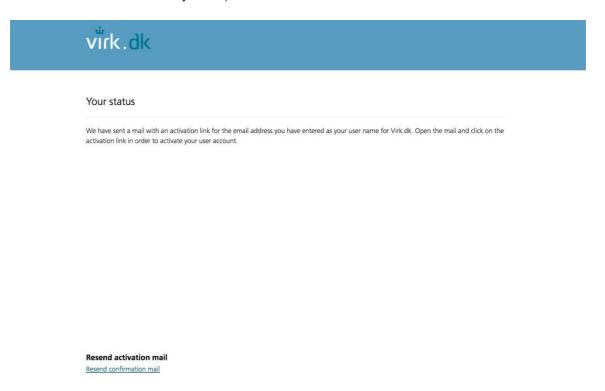

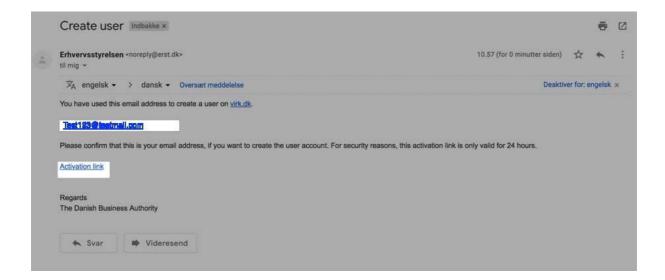

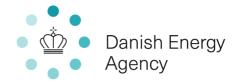

9. Log in with your e-mail and chosen password

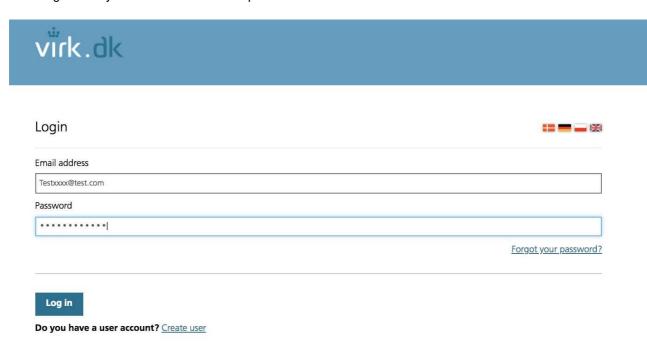

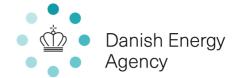

## 10. Fill in the information and press "Register"

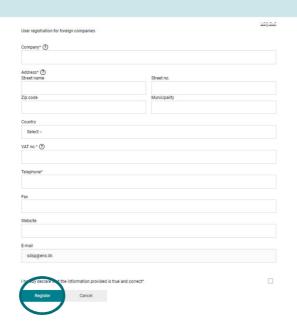

## OBS: When typing in the VAT number DO NOT use the land code in the front

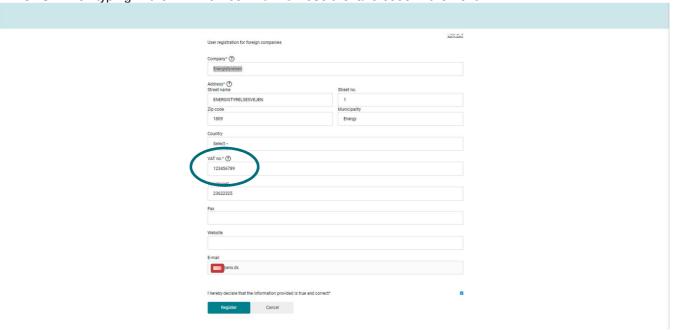

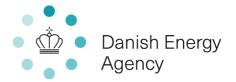

11. To successfully register your company please go to "Credit cards" and press "Register new card"

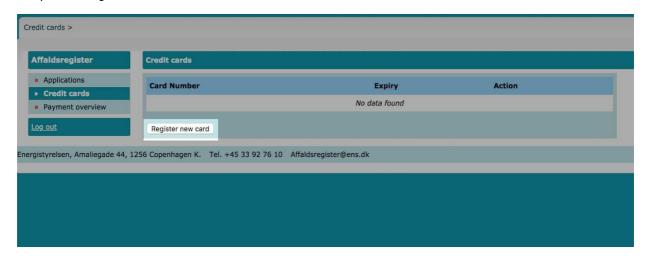

12. Allow the pop-up window

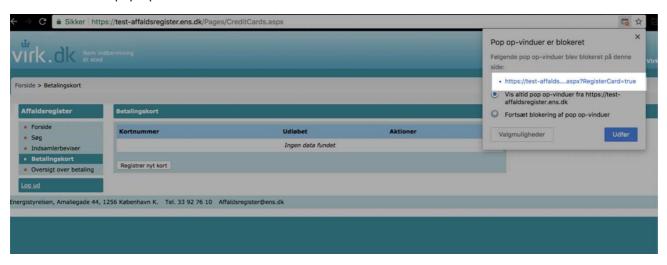

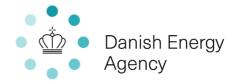

13. Choose the type of credit card you wish to register.

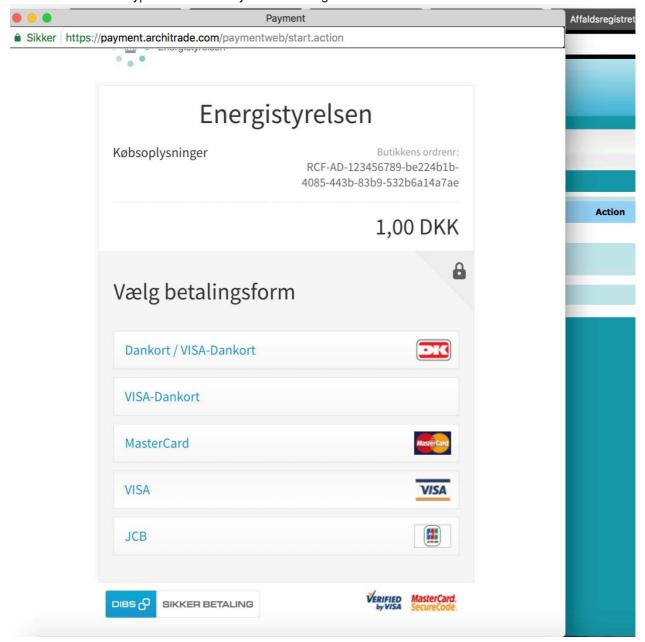

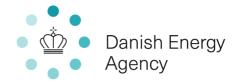

14. Type in your credit card information and press "save"

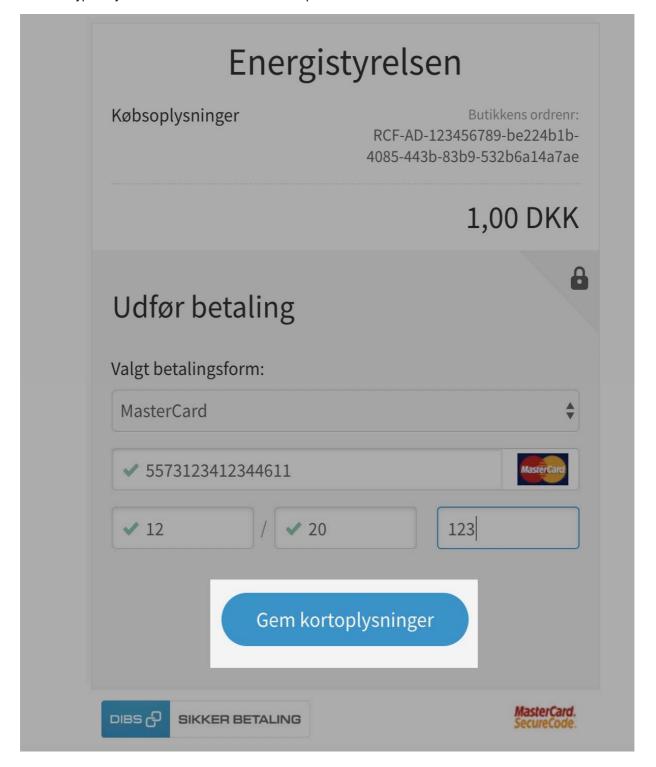

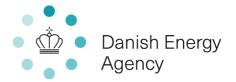

15. Go to payment overview to pay the pending registration and annual fees. The registration is now completed.

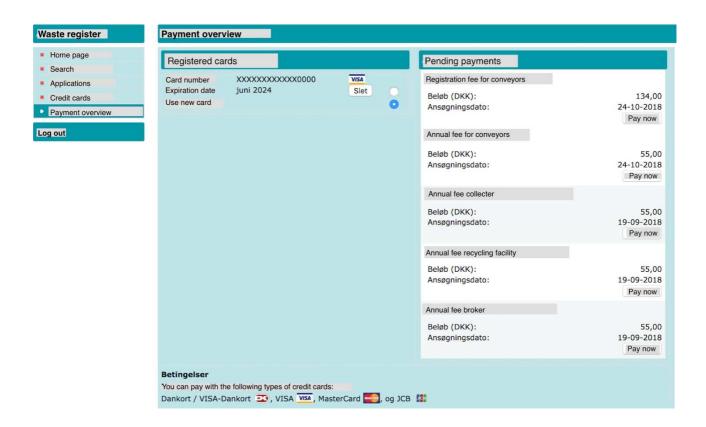

16. The company is registered in the Danish National Waste Register when all pending fees are paid. The company will also recieve receipts for the payments made, and digital proof of registration by email.